## First Report of Injury (FROI) Online Tips & Instructions

• You may log in and out of the application from the Montana State Fund Home page or within the application by clicking on the arrow in the top right corner of the FROI Online page

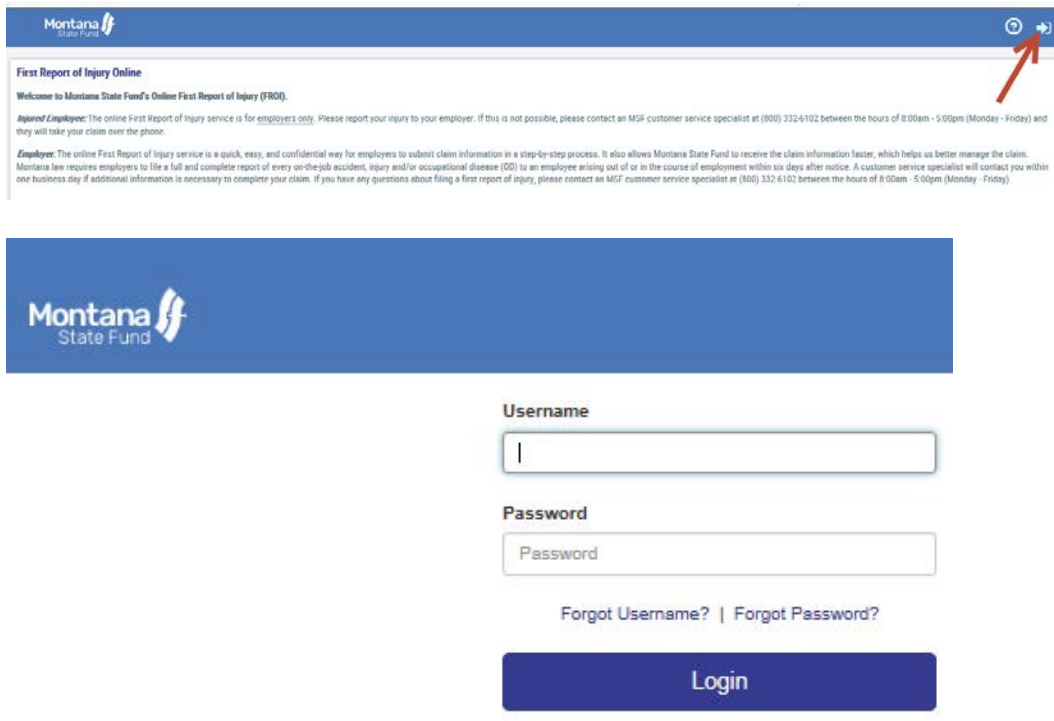

- If you are not logged in and exit without completing the FROI, you will not be able to retrieve the information later. Information on each page is saved by clicking the "Next" button, but can only be retrieved by a logged in user from your organization
- Required fields have an asterisk displayed next to the label
- You can navigate among pages by using the "Next" and "Previous" buttons. Please do not use the browser back button.
- You must enter all required data on a page before you can use the "Previous" button to review a page you have already completed
- The new FROI application has Integrated HELP functionality. Click on a question mark within the application for more information and instructions.

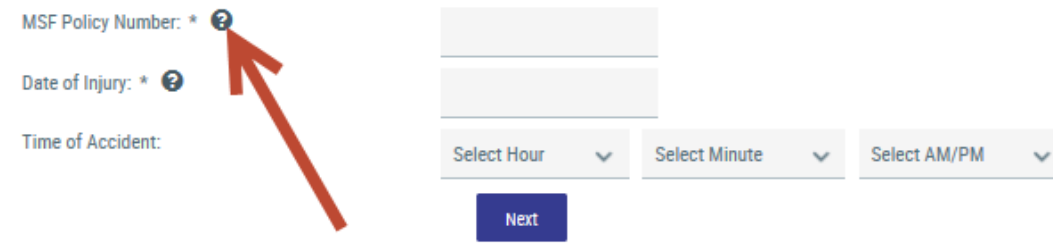

- Navigation within the application
	- o Use tab button to move between fields or click on the field to edit
	- o Type the first letter of the word to narrow your search in a drop-down list
	- o Dates may be chosen using the popup calendar or may be manually entered